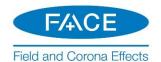

# **FACE Setup Instructions – Quick Start**

### 1. Introduction

This document provides basic installation and licensing instructions for <u>FACE</u> (Field and Corona Effects). For detailed setup instructions, refer to the detailed document posted to this <u>article</u>.

These instructions are applicable for the Professional Edition (permanent, fully-featured), the Trial Edition (time-limited, feature-limited edition), and the Beta Edition (unreleased, fully-featured edition).

FACE is supported with <u>certificate licensing</u>. The "released" edition (e.g. v2.0.1) is installed using the <u>Installer</u> Utility, and the "unreleased" edition (e.g. Beta) is installed using MyUpdater.

### 2. Updates to this Software

Release notes for updates to this software are posted to this webpage.

### 3. Requirements

The following are required for this setup:

- a. System requirements
- b. Windows Administrator privileges
- c. Use the Fortran Medic Utility to configure your machine to use certificate licensing as per this article.

## 4. Obtaining Access to the Software and Certificate Licensing

Obtain access to FACE as follows:

- a. Register a MyCentre user account if you do not already have one.
- b. For the Professional Edition, this may be purchased through the MHI Sales Desk. If your organization already owns FACE licensing, please request access from your WorkGroup Administrator. Note: For a listing of your organization's WorkGroup Administrators, please contact the MHI Sales Desk.
- c. For the Trial Edition, please contact the MHI Sales Desk. Ensure to include your name and the name of your organization.
- d. If you were provided a join code, <u>log in to MyCentre</u>, and apply the join code. This will link your authorized licenses and downloads to your user account. Refer to this <u>article</u> for instructions.
- e. If a download for FACE is not available in the Downloads tab of your <u>MyCentre user account</u>, send an email using your facility's e-mail domain to the <u>MHI Sales Desk</u> to request the software download.

#### Note

For an unreleased edition (e.g. Beta Edition), a download will not be available; refer instead to Step 6 below for using MyUpdater for the installation.

#### 5. Installing FACE Using the Installer Utility

If installing a Released Edition (e.g. v2.0), install FACE using the Installer Utility as follows:

- a. Log in to MyCentre, and download the software from the "Downloads" tab. See Step 4.e if the download is not available.
- b. Unzip and save the folder to a local drive (e.g. desktop).
- c. Open the unzipped folder, right-click on "Installer.exe", and select "Run as administrator".
   Select "Yes" when prompted by the Windows User Account Control.
   Enter your MyCentre login credentials if prompted.

Rev.9 Page 1

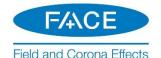

- d. The Installer utility will launch, and the software will be installed. When complete, close the Installer utility.
  - **Note** For any installation issues, please refer to <u>Troubleshooting tips</u>.
- e. Proceed to Step 7.a to launch the software.

### 6. Installing FACE Using MyUpdater

If installing an Unreleased Edition (i.e. Beta Edition), install FACE using MyUpdater as follows:

- a. If MyUpdater is not already installed, open a web browser to this <u>link</u>. Select "launch" or "Install" as applicable. Select "Yes" when prompted by the Windows User Account Control. MyUpdater will be installed, and will launch automatically. Enter your MyCentre login credentials when prompted.
  Note If MyUpdater will not install, refer to Troubleshooting tips.
- b. If MyUpdater is already installed, launch "MyUpdater" from the Windows Start menu. Select "Yes" when prompted by the Windows User Account Control, and enter your MyCentre login credentials if prompted.
- c. Select the "Install" button corresponding to FACE, and this software will be installed.

  Note If the installation fails, refer to Troubleshooting tips.
- d. Proceed to Step 7.b to launch the software.

## 7. Launching FACE

a. If installed using the Installer Utility (Step 5), this software may be launched from the new desktop shortcut, similar to the following:

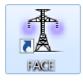

b. If installed using the MyUpdater Utility (Step 6), launch MyUpdater from the Windows Start menu, log in when prompted, then select FACE|Run from within the MyUpdater listing.

#### 8. Activating a License

a. If not already logged in, select "Log In", and enter your MyCentre login credentials when prompted:

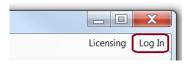

b. From the Licensing menu, select "Acquire license":

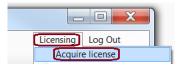

c. If authorized for multiple workgroups or license types, a listing of the licenses will be displayed. Select the preferred workgroup, then select "OK".

Rev.12 Page 2

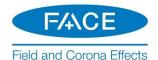

- d. If available, a certificate for running this software will be checked out to you on your machine.
- e. Or, if license activation is unsuccessful, please check that the certificate licensing permissions have been set as per Step 4.c, above. If licensing issues persist, please review the Issues document posted to this <a href="marker-array"><u>article</u></a>. If the matter is not resolved, please send in the following to our <a href="marker-support desk"><u>support desk</u></a>: The licensing log file and the Fortran Medic log file as per Steps 3 and 4 of this <a href="marker-array"><u>article</u></a>.
- f. If multiple users will be sharing this license, FACE should be configured to always return the certificate back to the server whenever this software is closed as per this <u>article</u>.

## 9. Returning Your License Back to the Server

Information on returning your license back to the server is available in this article.

## 10. Resources for Using FACE

Resources for using this software are available in this article.

We hope this information is helpful for setting up your FACE software and license. If you have any questions, please contact our support desk (face@mhi.ca).

Copyright © 2023 Manitoba Hydro International Ltd. All Rights Reserved.

Rev.12 Page 3